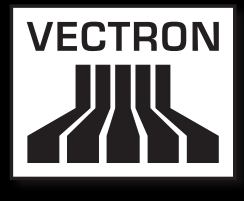

**Leading in POS Technology** 

# VECTRON SYSTEMS

# Vectron POS MobilePro III

Sicherheits- und Installationshinweise Notes on safety and installation Consignes de sécurité et d'installation Avisos de seguridad y de instalación

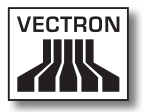

Ihr Vectron-Fachhändler Your Vectron dealer Votre revendeur Vectron Su distribuidor técnico de Vectron

> **Stempel Stamp Cachet Sello**

Stand / Date / A jour le / Actualizado al: 10.03.2015

© 2015 by Vectron Systems AG

Irrtum und technische Änderungen vorbehalten Subject to error and technical modification Sous réserve d'erreur et de modification technique Reservado el derecho de error y modificación técnica

Vectron Systems AG Willy-Brandt-Weg 41 www.vectron-systems.com Hersteller / Manufacturer / Fabricant / Fabricante 48155 Muenster, Germany

> Vectron Leading in POS Technology

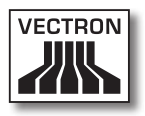

# Inhalt

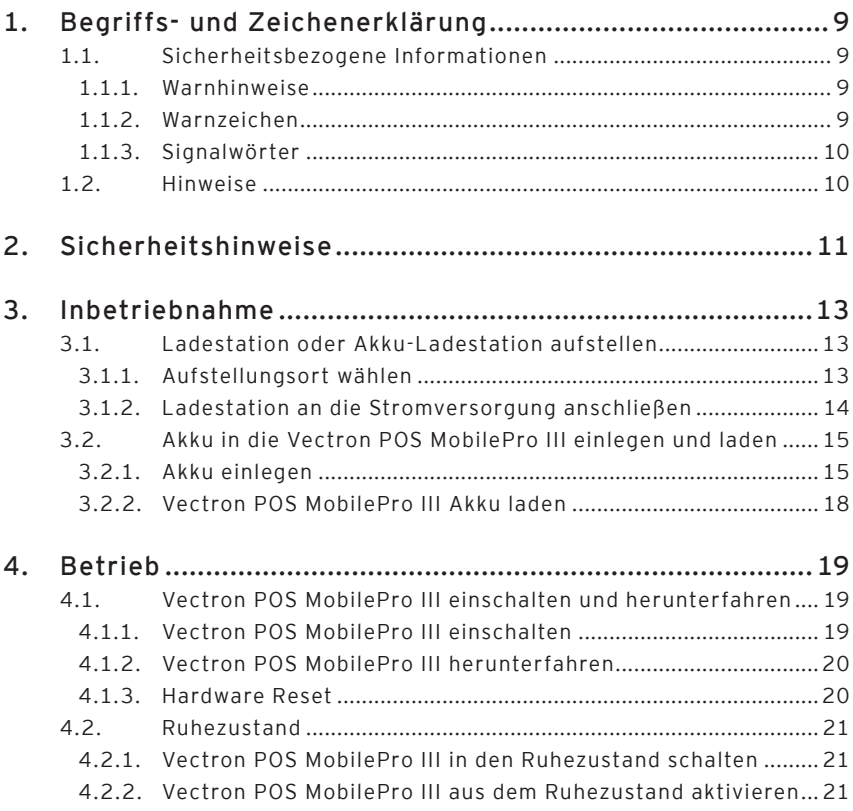

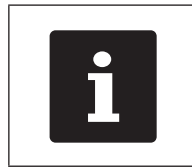

Das vollständige Benutzerhandbuch der<br>
Vectron POS MobilePro III können Sie<br>
auf der Internetseite<br>
www.vectron-systems.com Vectron POS MobilePro III können Sie auf der Internetseite www.vectron-systems.com herunterladen.

# Vectron POS MobilePro III

# Contents

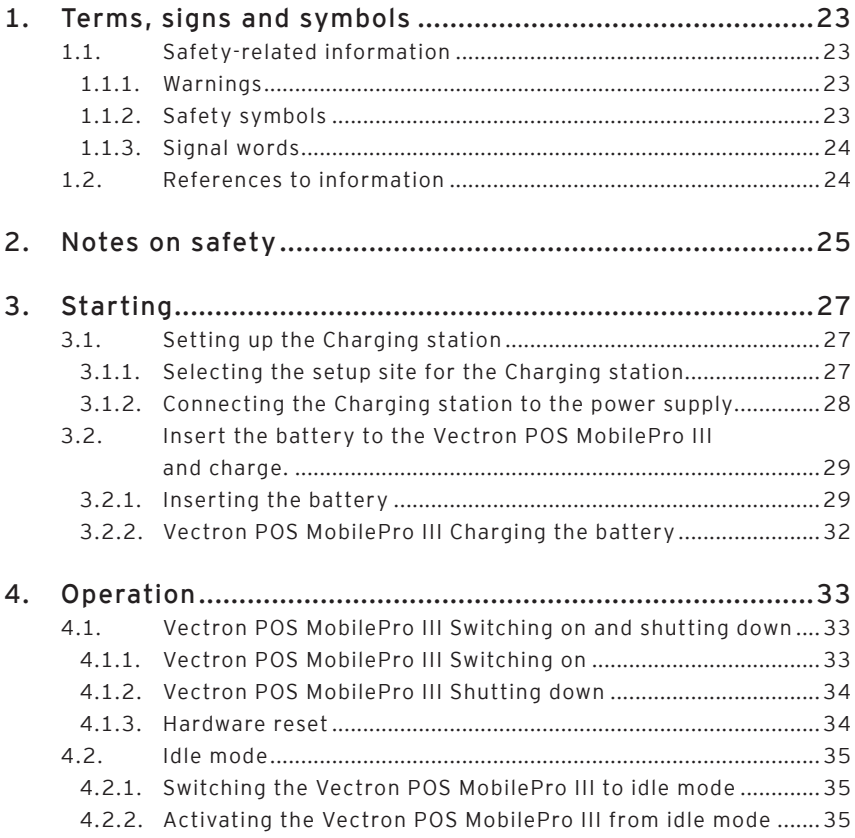

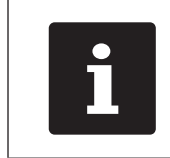

The complete user manual for<br>Vectron POS MobilePro III is a<br>for download at<br>www.vectron-systems.com. Vectron POS MobilePro III is available for download at www.vectron-systems.com.

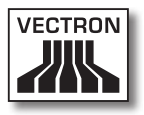

# Sommaire

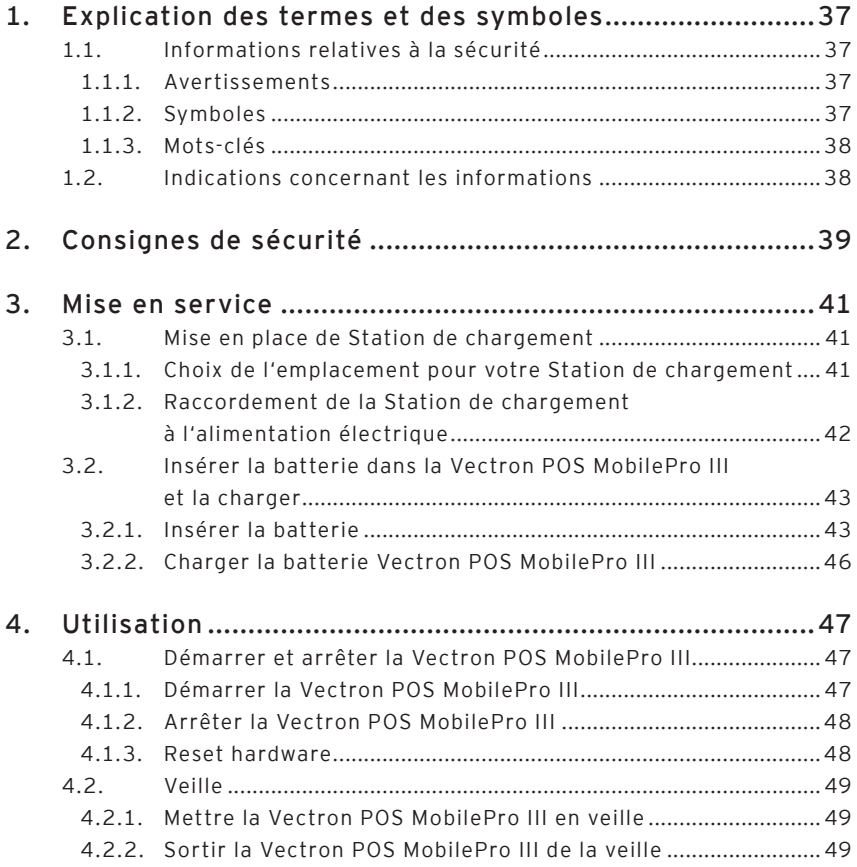

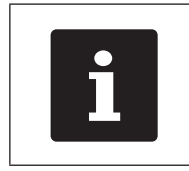

Le manuel utilisateur complet pour Vectron POS MobilePro III peut être téléchargé de notre site Internet www.vectron-systems.com.

# Vectron POS MobilePro III

# Índice

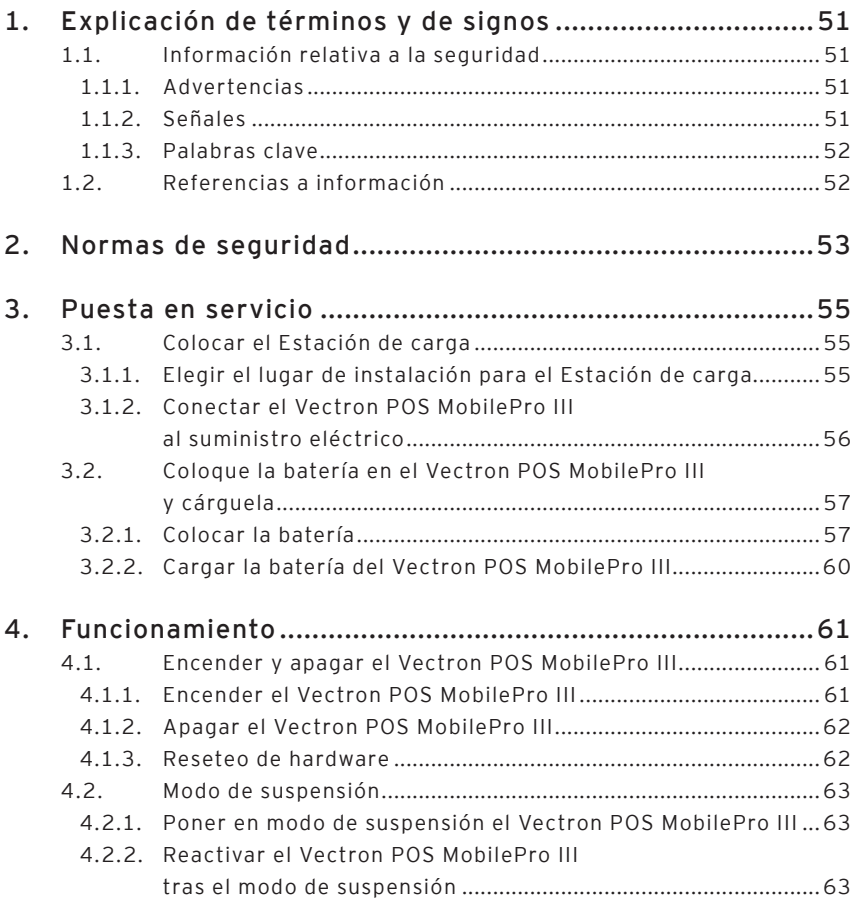

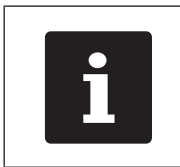

i Puede descargar el manual de usuario<br>completo del Vectron POS MobilePro II<br>de nuestra página web completo del Vectron POS MobilePro III de nuestra página web www.vectron-systems.com.

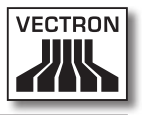

# 1. Begriffs- und Zeichenerklärung

## 1.1. Sicherheitsbezogene Informationen

Diese Anleitung enthält einleitende Sicherheitshinweise und Warnhinweise für Ihr Kassensystem Vectron POS MobilePro III.

### 1.1.1. Warnhinweise

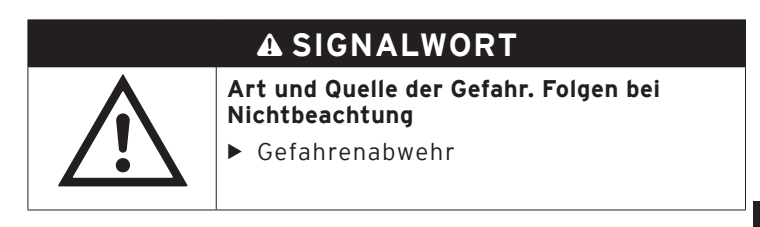

#### 1.1.2. Warnzeichen

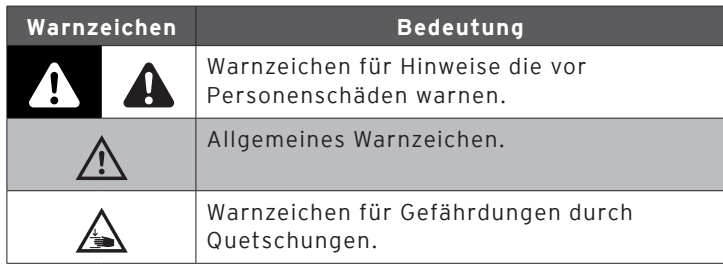

DE

### 1.1.3. Signalwörter

# A **GEFAHR**

Das Signalwort "GEFAHR" bezeichnet eine Gefährdung mit hohem Risiko, die Tod oder schwere Körperverletzungen zur Folge hat, wenn sie nicht vermieden wird.

## A **WARNUNG**

Das Signalwort "WARNUNG" bezeichnet eine Gefährdung mit mittlerem Risiko, die Tod oder schwere Körperverletzungen zur Folge haben könnte, wenn sie nicht vermieden wird.

# A **VORSICHT**

Das Signalwort "VORSICHT" bezeichnet eine Gefährdung mit niedrigem Risiko, die geringfügige oder mäßige Körperverletzungen zur Folge haben könnte, wenn sie nicht vermieden wird.

# **ACHTUNG**

Das Signalwort "ACHTUNG" bezeichnet eine Gefährdung, die einen Sachschaden zur Folge haben könnte, wenn sie nicht vermieden wird.

### 1.2. Hinweise

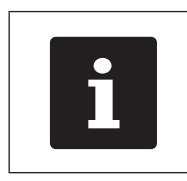

Das Informationszeichen bezeichnet<br>Hinweise auf Informationen, die bei d<br>Nutzung Ihrer Vectron POS MobilePr<br>nützlich sein können. Hinweise auf Informationen, die bei der Nutzung Ihrer Vectron POS MobilePro III nützlich sein können.

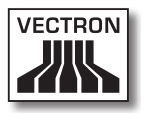

# 2. Sicherheitshinweise

# A **GEFAHR**

#### **Tödlicher Stromschlag durch beschädigte Kassensystemkomponenten.**

- X Trennen Sie bei Beschädigungen das Netzkabel vom Stromnetz.
- ▶ Wenden Sie sich an Ihren Vectron-Fachhändler, wenn Kassensystemkomponenten beschädigt sind.

## A **VORSICHT**

#### **Stolpergefahr und Beschädigungen der Kassensystemkomponenten durch frei im Raum liegende Geräteleitungen.**

▶ Verlegen Sie Geräteleitungen so, dass sie keine Gefahrenquelle bilden!

# **ACHTUNG**

#### **Beschädigung von Kassensystemkomponenten durch zu hohe Spannungen oder Ströme.**

- ▶ Verwenden Sie eine geerdete Steckdose, an der eine Wechselspannung zwischen 110 und 240 Volt anliegt.
- ▶ Verwenden Sie Stromquellen die durch einen Fehlerstromschutzschalter abgesichert sind.

#### **Beschädigung der Ladestation oder der Akku-Ladestation durch ungeeignete Akkus.**

▶ Verwenden Sie ausschließlich von Vectron für die Vectron POS MobilePro III zugelassene Akkus.

#### **Beschädigung von Komponenten durch Demontage**

 $\blacktriangleright$  Kassensystemkomponenten dürfen nicht geöffnet werden.

#### **Beschädigung des Touchscreens durch scharfkantige Gegenstände.**

▶ Berühren Sie den Touchscreen nur mit dafür vorgesehenen Touchstiften oder Fingern.

## **ACHTUNG**

#### **Fehlfunktionen durch fehlerhafte Programmierung.**

- ▶ Verändern Sie die Programmierung nur, wenn Sie sich der Auswirkungen absolut sicher sind.
- ▶ Schützen Sie die Programmierung und Programmfunktionen durch Passwörter.
- ▶ Ihr Vectron-Fachhändler unterstützt Sie bei Fragen zur Programmierung oder programmiert das Kassensystem nach Ihren Wünschen.

#### **Zu aggressive Reinigungsmittel können die Gehäuseoberflächen beschädigen.**

- ▶ Verwenden Sie für die Reinigung kein Scheuerpulver und keine kunststofflösenden Reinigungsmittel.
- ▶ Reinigen Sie die Gehäuseoberflächen der Geräte bei Bedarf mit einem weichen, fusselfreien Tuch. Bei stärkerer Verschmutzung können Sie das Tuch mit Wasser oder einem rückstandsfreien, milden Reinigungsmittel leicht anfeuchten.

#### **Beschädigung von Kassensystemkomponenten beim Transport in ungeeigneten Verpackungen.**

▶ Versenden Sie Kassensystemkomponenten ausschließlich in der Originalverpackung.

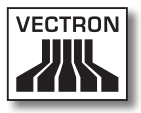

# 3. Inbetriebnahme

<span id="page-12-0"></span>Ihr Vectron-Fachhändler hat die Vectron POS MobilePro III für Sie programmiert. Bei Bedarf unterstützt er Sie bei der Inbetriebnahme und schult Sie im Umgang mit Ihrem Kassensystem.

### 3.1. Ladestation oder Akku-Ladestation aufstellen

#### 3.1.1. Aufstellungsort wählen

- • Stellen Sie die Ladestation oder die Akku-Ladestation in einen gut belüfteten Raum, in dem die Temperatur zwischen 0 und 35°C beträgt.
- • Die Geräte dürfen im Betrieb nicht abgedeckt werden.
- • Wählen Sie den Stellplatz so, dass die Geräte keiner direkten Sonneneinstrahlung ausgesetzt werden.
- • Stellen Sie die Geräte auf eine stabile, ebene und ausreichend große Fläche.
- • Stellen Sie sicher, dass keine Flüssigkeiten über die Geräte oder das Netzkabel fließen können.
- • Verlegen Sie die Kabel so, dass sie nicht auf Zug beansprucht werden.
- • Verlegen Sie die Kabel so, dass niemand darüber stolpern kann.

3.1.2. Ladestation an die Stromversorgung anschließen

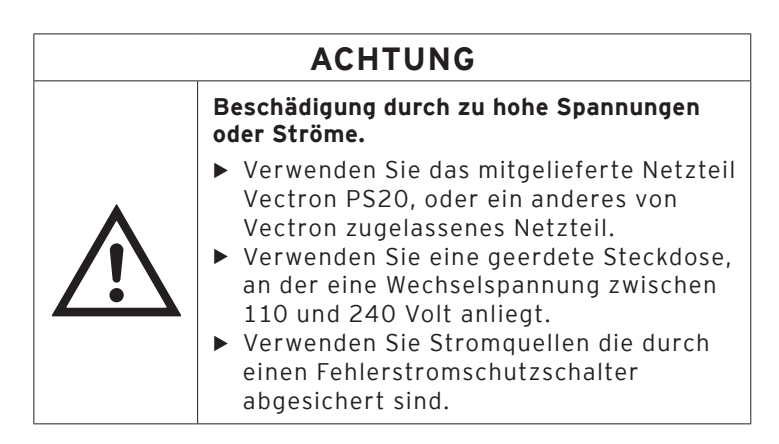

• Stecken Sie den Stromleitungsstecker des Netzteils in den Stromanschluss der Ladestation.

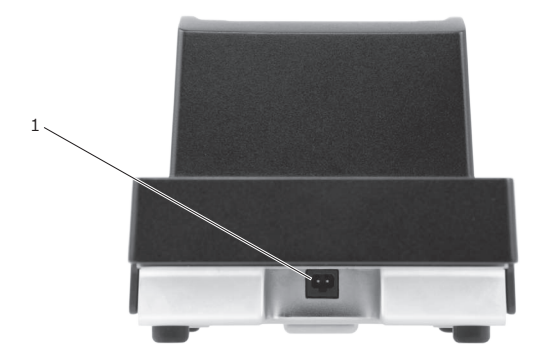

Abb. 1: Stromanschluss der Ladestation

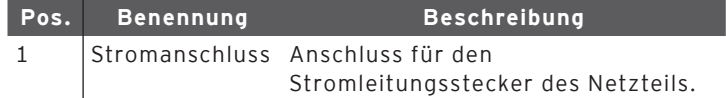

• Stecken Sie den Eurostecker des Netzteils in eine Steckdose.

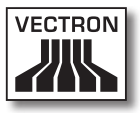

#### 3.2. Akku in die Vectron POS MobilePro III einlegen und laden

Bevor Sie die Vectron POS MobilePro III in Betrieb nehmen können, müssen Sie den Akku vollständig laden.

#### 3.2.1. Akku einlegen

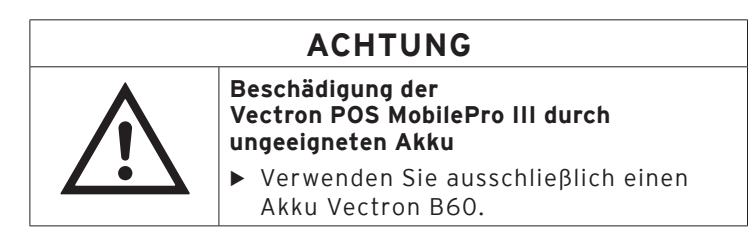

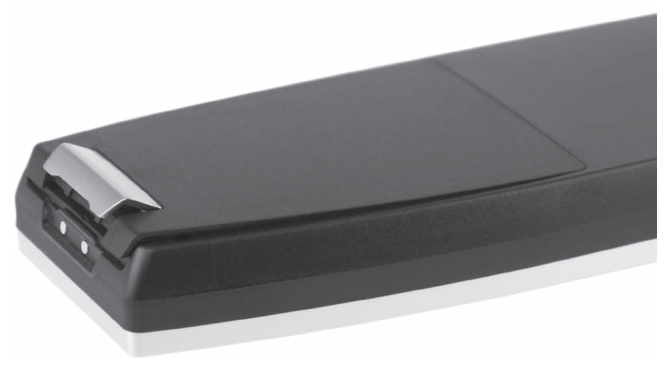

Abb. 2: Verriegelung des Akkufachdeckels öffnen

• Öffnen Sie das Akkufach, indem Sie die Verriegelung des Akkufachdeckels hochklappen.

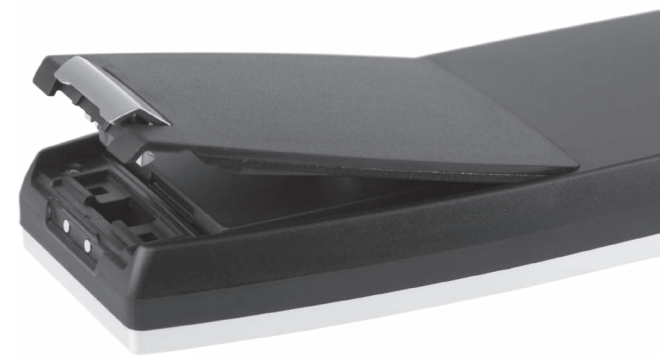

Abb. 3: Akkufachdeckel offen

- • Klappen Sie den Akkufachdeckel hoch.
- • Legen Sie den Akkufachdeckel zur Seite.

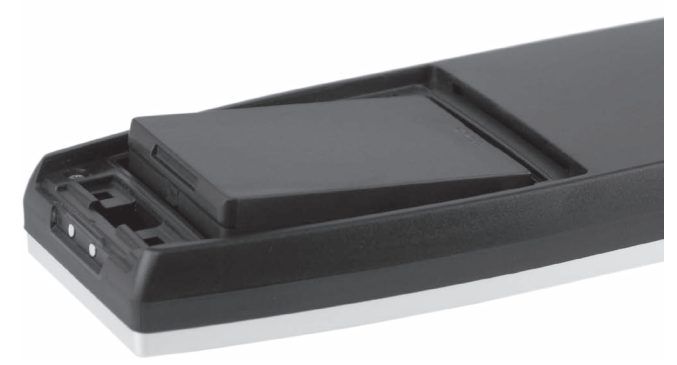

Abb. 4: Akku einlegen

- • Legen Sie den Akku in das Akkufach.
- • Drücken Sie den Akku herunter.

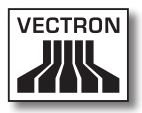

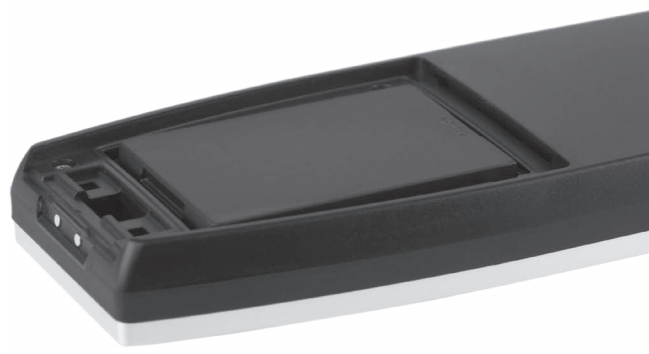

Abb. 5: Akku eingelegt

- • Setzen Sie den Akkufachdeckel wie in Abbildung 3 auf das Akkufach.
- • Klappen Sie den Akkufachdeckel herunter.
- • Schließen Sie den Akkufachdeckel, indem Sie die Verriegelung herunterdrücken und einrasten.

### 3.2.2. Vectron POS MobilePro III Akku laden

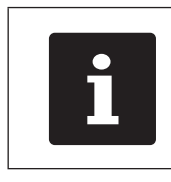

Das vollständige Laden eines leeren Akkus dauert in der Vectron POS MobilePro III circa 2,5 Stunden.

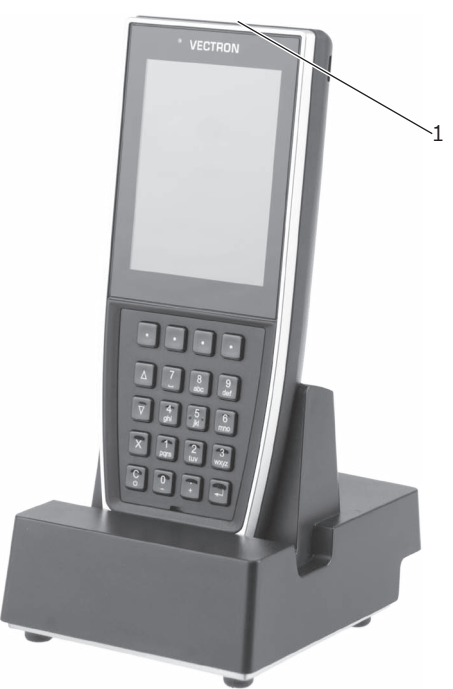

Abb. 6: Vectron POS MobilePro III in Ladestation

• Stellen Sie die Vectron POS MobilePro III in die Ladestation.

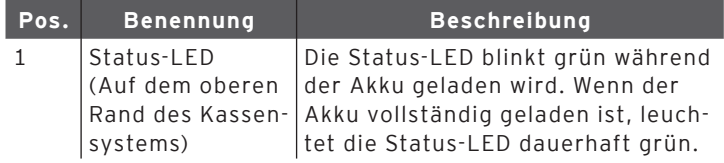

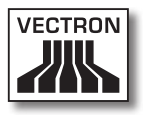

# 4. Betrieb

4.1. Vectron POS MobilePro III einschalten und herunterfahren

#### 4.1.1. Vectron POS MobilePro III einschalten

Wurde die Vectron POS MobilePro III, wie im Kapitel "3. [Inbetriebnahme" auf Seite 13](#page-12-0) beschrieben, in Betrieb genommen, können Sie Ihr Kassensystem einschalten.

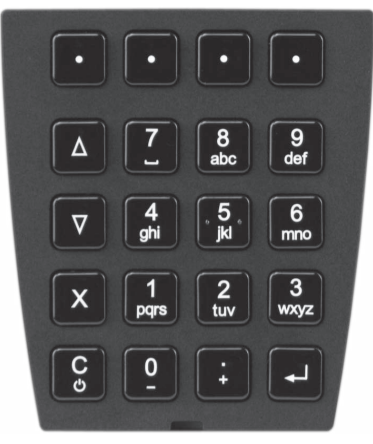

Abb. 7: Vectron POS MobilePro III Tastatur

• Drücken Sie kurz die Ein-/Aus-Taste **vollten auf der auf der auf der** Tastatur, um die Vectron POS MobilePro III einzuschalten.

Sobald die Registrieroberfläche auf dem Display erscheint, ist die Vectron POS MobilePro III einsatzbereit.

## 4.1.2. Vectron POS MobilePro III herunterfahren

• Drücken Sie gleichzeitig die Ein-/A<u>us</u>-Taste **leiden Sienen** 

auf der Tastatur und den Softkey **in der Staten auf der Ausgeben** auf der Tastatur bis die Status-LEDs blau und grün blinken und der Vibrationsmotor kurz ausgelöst wird.

• Lassen Sie die Tasten los.

Die Meldung "Das System wird heruntergefahren" erscheint.

Sobald die Status-LEDs erloschen sind, ist die Vectron POS MobilePro III ausgeschaltet.

### 4.1.3. Hardware Reset

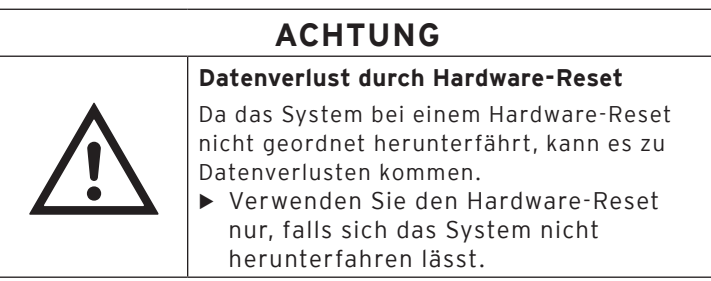

Um das Kassensystem unabhängig von der POS-Software auszuschalten, kann ein Hardware-Reset durchgeführt werden.

• Drücken Sie gleichzeitig die Ein-/A<u>us-</u>Taste **leich in der Staten** 

auf der Tastatur und den Softkey **in der Schulden auf der Reichts** oben auf der Tastatur.

• Halten Sie die Tastenkombination auch nach dem Vibratiosalarm gedrückt.

Sobald die Status-LEDs erloschen sind, ist die Vectron POS MobilePro III ausgeschaltet.

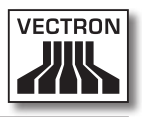

### 4.2. Ruhezustand

### 4.2.1. Vectron POS MobilePro III in den Ruhezustand schalten

Der Energieverbrauch der Vectron POS MobilePro III ist im Ruhezustand reduziert, da der Bildschirm abgeschaltet wird.

• Um die Vectron POS MobilePro III in den Ruhezustand zu

schalten, halten Sie die Ein-/Aus-Taste i links unten auf der Tastatur so lange gedrückt, bis der Bildschirm ausgeschaltet ist.

Die Vectron POS MobilePro III ist in den Ruhezustand geschaltet. Die Status-LED blinkt langsam grün.

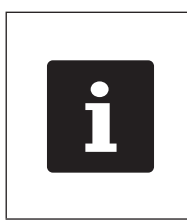

Ihr Vectron-Fachhändler kann Ihre Vectron POS MobilePro III so programmieren, dass die POS-Software herunterfährt, wenn Sie die Ein-/Aus-

Taste **einige Sekunden gedrückt** halten.

### 4.2.2. Vectron POS MobilePro III aus dem Ruhezustand aktivieren

• Drücken Sie kurz die Ein-/Aus-Taste Communisties unten auf der Tastatur.

Sobald die Registrieroberfläche auf dem Display erscheint, ist die Vectron POS MobilePro III einsatzbereit.

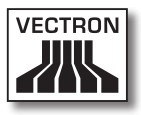

# 1. Terms, signs and symbols

### 1.1. Safety-related information

These instructions contain introductory safety information and specific warnings for your POS system Vectron POS MobilePro III.

### 1.1.1. Warnings

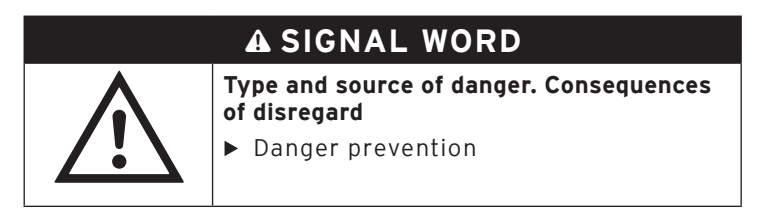

#### 1.1.2. Safety symbols

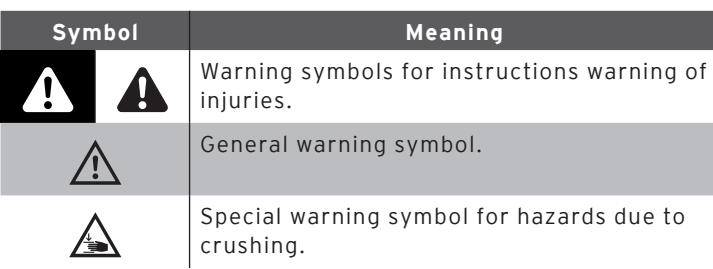

#### EN

### 1.1.3. Signal words

# A **DANGER**

The signal word "DANGER" indicates a danger with high risk, which will result in death or severe injury if it is not avoided.

## A **WARNING**

The signal word "WARNING" indicates a danger with medium risk, which could result in death or severe injury if it is not avoided.

# A **CAUTION**

The signal word "CAUTION" indicates a danger with low risk, which could result in minor injuries if it is not avoided.

# **NOTICE**

The signal word "NOTICE" indicates a danger, which could result in material damage if it is not avoided.

### 1.2. References to information

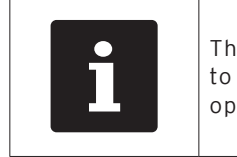

The information signal indicates references<br>to information that can be helpful when<br>operating the Vectron POS MobilePro III. to information that can be helpful when operating the Vectron POS MobilePro III.

# 2. Notes on safety

## A **DANGER**

#### **Deadly shock caused by damaged POS system components.**

- $\triangleright$  Disconnect the mains cable from the power grid in case of damage.
- ▶ Contact your Vectron specialist retailer if POS system components are damaged.

## A **CAUTION**

#### **Danger of tripping and damaging device caused by device cables lying unprotected in the room.**

 $\triangleright$  Route the device cables so that they do not pose a potential hazard!

## **NOTICE**

#### **Damage of POS system components caused by excessively high voltages or currents.**

 $\triangleright$  Use an earthed socket to which alternating current between 110 and 240 volts is connected. Use power sources which are protected with a residual-current circuit breaker.

#### **Damage of charging station or battery charging station caused by unsuitable batteries.**

 $\blacktriangleright$  Please use exclusively Vectron-approved batteries for the Vectron POS MobilePro III.

#### **Damage of components caused by disassembly**

 $\triangleright$  POS system components must not be opened.

#### **Damage of POS system components caused by sharp objects.**

 $\triangleright$  Touch the screen exclusively with the intended stylus or with your fingers.

## **NOTICE**

#### **Malfunctions caused by faulty programming.**

- $\triangleright$  Only change the programming when your are absolutely sure of the effects this will have.
- $\triangleright$  Protect the programming and program functions by means of passwords.
- ▶ Your Vectron specialist retailer will support you should you have questions on programming or will program the POS system according to your requirements.

#### **Aggressive cleansers can damage the housing surface.**

- $\triangleright$  Do not use any scouring or dissolving agents for cleaning.
- $\blacktriangleright$  If necessary clean the housing surface with a smooth, lintfree cloth. In case of strong contamination you can dampen the cloth with water or with a mild, residue-free cleanser.

#### **Damage to POS system components when transporting in unsuitable packing.**

 $\triangleright$  Only transport the POS system and the power supply unit in the original packing.

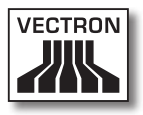

# 3. Starting

<span id="page-26-0"></span>Your Vectron specialist retailer has programmed the Vectron POS MobilePro III for you. If necessary, he will be glad to support you during initial start-up and will train you in using your POS system..

### 3.1. Setting up the Charging station

#### 3.1.1. Selecting the setup site for the Charging station

- • Set up the Charging station in a well-ventilated room with a temperature between 0 and 35 °C.
- • The Charging station must not be covered during operation.
- • Select the setup site so that the Charging station is not exposed to direct sunlight.
- Place the Charging station on a stable, even surface with sufficient space.
- • Make sure that no liquids can flow over the Charging station, the power supply unit or the mains cable.
- • Route the cables so that they are not subjected to tensile loading.
- • Route the cables so that no one can trip over them.

3.1.2. Connecting the Charging station to the power supply

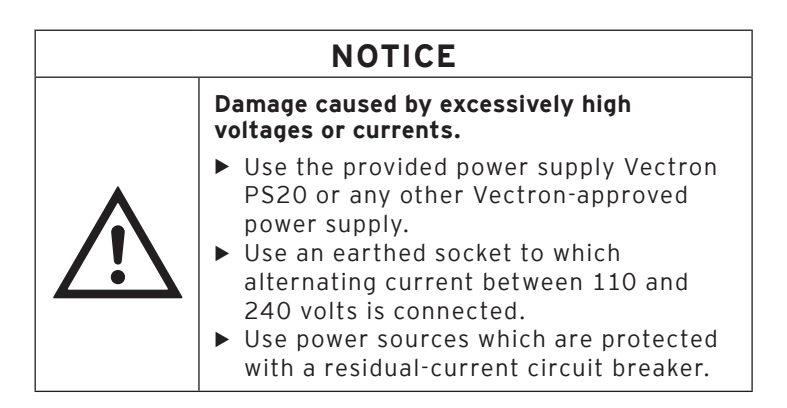

• Put the power supply plug into the power connector of the charging station.

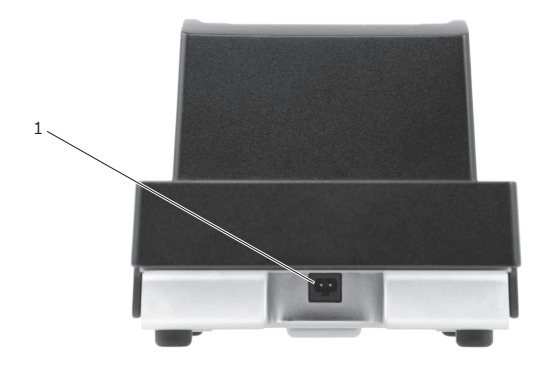

Fig. 1: Power connector of charging station

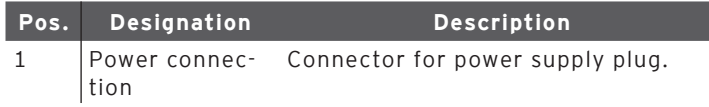

• Insert the Euro plug of the power supply to a socket.

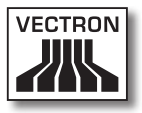

#### 3.2. Insert the battery to the Vectron POS MobilePro III and charge.

Prior to starting the Vectron POS MobilePro III you have to charge the battery completely.

#### 3.2.1. Inserting the battery

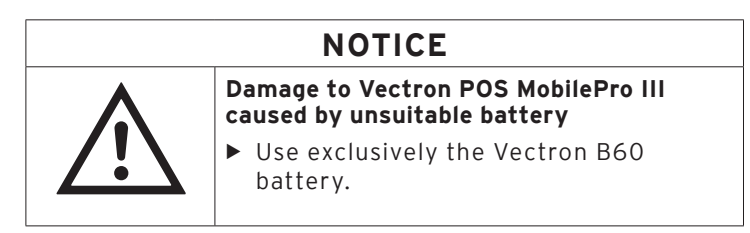

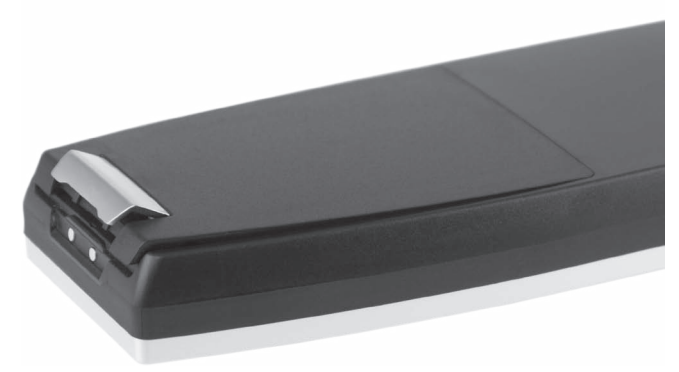

Fig. 2: Opening the locking of the battery compartment lid

• Open the battery compartment by folding up the locking of the battery compartment lid.

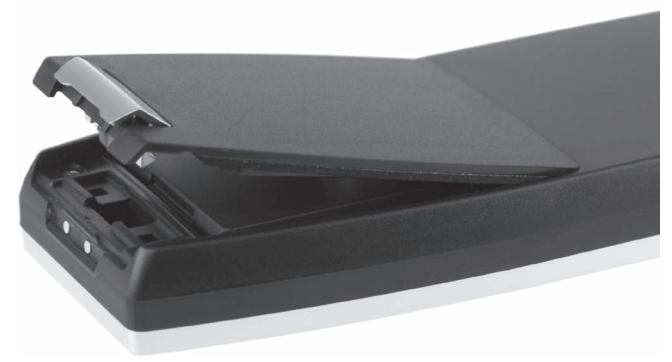

Fig. 3: Battery compartment lid open

- • Fold up the battery compartment lid.
- • Put it aside.

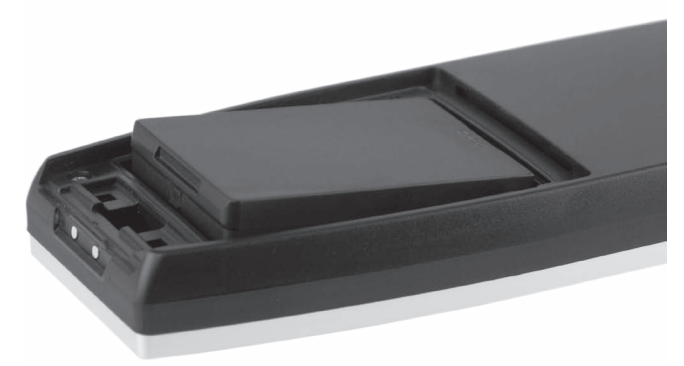

Fig. 4: Inserting the battery

- • Insert the battery to the compartment.
- • Press down the battery.

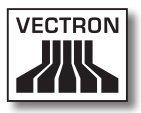

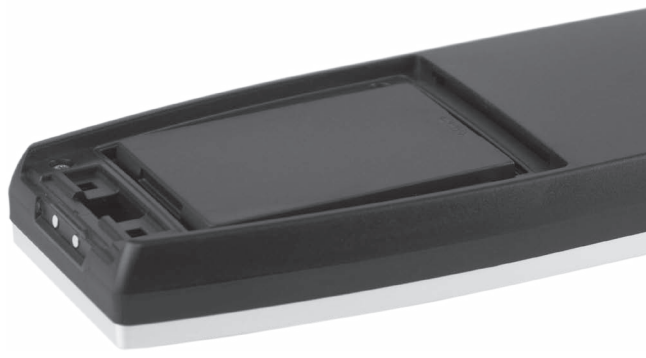

Fig. 5: Inserted battery

- • Put the compartment lid onto the battery department as shown in figure 3.
- • Fold down the lid.
- • Close the battery compartment lid by pressing down the locking until it snaps.

3.2.2. Vectron POS MobilePro III Charging the battery

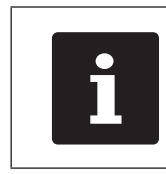

The complete charging of an empty battery in the Vectron POS MobilePro III takes about 2.5 hours.

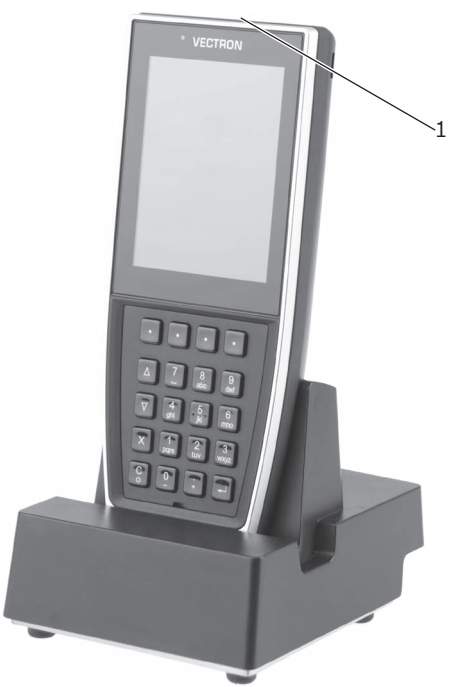

Fig. 6: Vectron POS MobilePro III in charging station.

• Put the Vectron POS MobilePro III into the charging station.

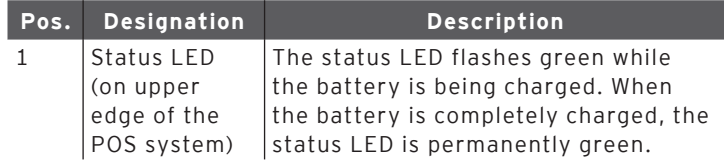

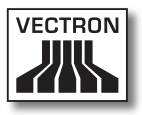

# 4. Operation

4.1. Vectron POS MobilePro III Switching on and shutting down

#### 4.1.1. Vectron POS MobilePro III Switching on

If the Vectron POS MobilePro III was started as described [in](#page-26-0)  [chapter 3 "Starting" on page 27](#page-26-0), you can switch on your POS system.

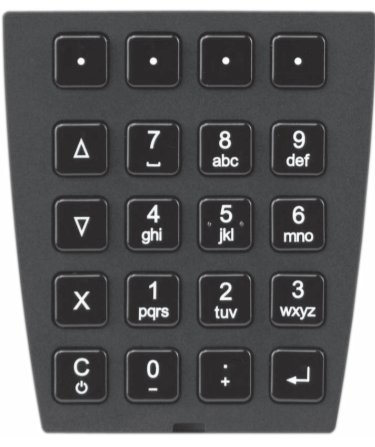

Fig. 7: Vectron POS MobilePro III Keyboard

• Shortly press the on-/off key  $\bullet$  at the bottom left on the keyboard to switch on the Vectron POS MobilePro III .

As soon as the registration surface is displayed, the Vectron POS MobilePro III is ready for operation.

## 4.1.2. Vectron POS MobilePro III Shutting down

• Press simultaneously the on-/off key at the bottom left

on the keyboard and the soft key  $\Box$  on top right on the keyboard until the status-LEDs blink blue and green and the vibration motor is released briefly.

• Release both keys.

The message "The system will shut down" is displayed.

As soon as the status-LEDs go out the Vectron POS MobilePro III is switched off.

### 4.1.3. Hardware reset

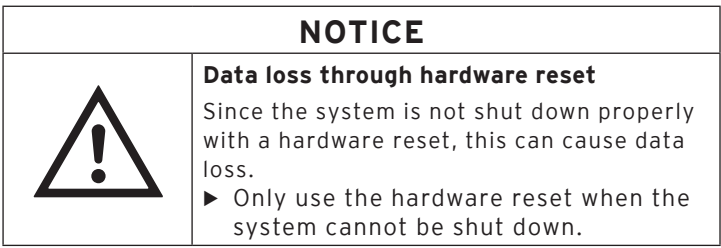

In order to switch off the POS system independent of the POS software you can carry out a hardware reset.

• Press simultaneously the on-/off key  $\begin{bmatrix} \mathcal{G} \\ \mathcal{G} \end{bmatrix}$  at the bottom left

on the keyboard and the soft key  $\Box$  on top right on the keyboard.

• Keep both keys pressed even after the vibration alarm.

As soon as the status-LEDs go out the Vectron POS MobilePro III is switched off.

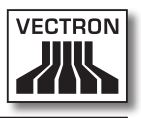

### 4.2. Idle mode

### 4.2.1. Switching the Vectron POS MobilePro III to idle mode

Energy consumption of theVectron POS MobilePro III is reduced in idle mode because the screen is switched out.

• To switch the Vectron POS MobilePro III to idle mode keep

the on-/off key at the bottom left on the keyboard pressed until the screen is switched off.

The Vectron POS MobilePro III is switched to idle mode. The telltale lamp blinks slowly green.

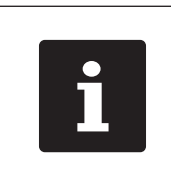

Your Vectron dealer can program your<br>Vectron POS MobilePro III so that the<br>POS software shuts down when you kee<br>the on-/off-key<br>seconds. Vectron POS MobilePro III so that the POS software shuts down when you keep

seconds.

the on-/off-key  $\bullet$  pressed for some

EN

#### 4.2.2. Activating the Vectron POS MobilePro III from idle mode

• Shortly press the on-/off key at the bottom left on the keyboard.

As soon as the registration surface is displayed, the Vectron POS MobilePro III is ready for operation.

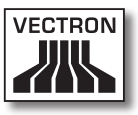

# 1. Explication des termes et des symboles

### 1.1. Informations relatives à la sécurité

Les présentes instructions contiennent des consignes de sécurité et des mises en garde spécifiques concernant votre système d'encaissement Vectron POS MobilePro III.

#### 1.1.1. Avertissements

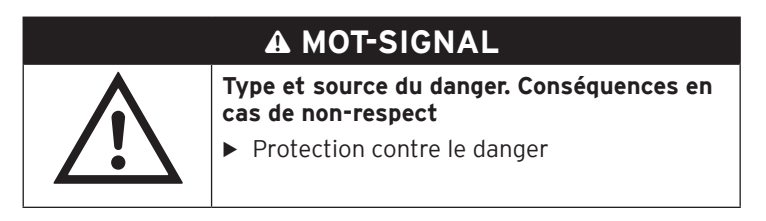

#### 1.1.2. Symboles

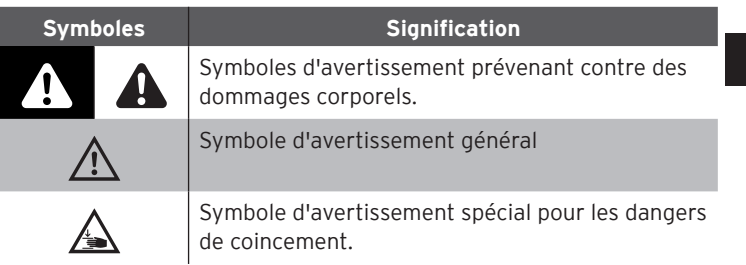

#### 1.1.3. Mots-clés

# A **DANGER**

« DANGER » désigne un situation dangereuse comportant un risque important et pouvant avoir des conséquences mortelles ou des lésions corporelles graves si elle n'est pas évitée.

## A **AVERTISSEMENT**

« AVERTISSEMENT » désigne un situation dangereuse comportant un risque moyen et pouvant avoir des conséquences mortelles ou des lésions corporelles graves si elle n'est pas évitée.

# A **ATTENTION**

« ATTENTION » désigne un situation dangereuse comportant un risque faible et pouvant provoquer des lésions corporelles faibles à moyennes si elle n'est pas évitée.

## **GARE**

Le mot-clé « GARE » désigne une situation dangereuse pouvant se solder par des dommages matériels si elle n'est pas évitée.

#### 1.2. Indications concernant les informations

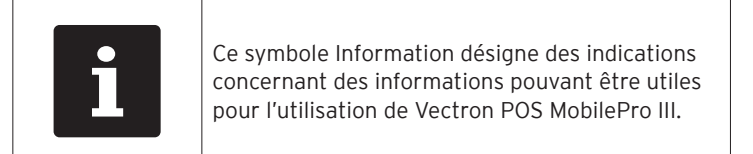

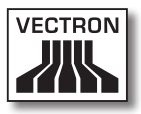

# 2. Consignes de sécurité

## A **DANGER**

#### **Choc électrique mortel dû à des composants endommagés du système d'encaissement.**

- $\blacktriangleright$  En cas de dommage, déconnecter le câble d'alimentation du réseau électrique.
- Si des composants du système d'encaissement sont endommagés, adressez-vous à votre revendeur Vectron.

## A **ATTENTION**

#### **Danger de trébuchement et d'endommagement de l'appareil en raison de câbles posés de manière non protégée.**

▶ Posez les câbles de l'appareil de façon à ce qu'ils ne soient pas une source de danger.

## **GARE**

#### **Risque d'endommagement des composants du système d'encaissement par des tensions ou courants trop élevés.**

- $\blacktriangleright$  Utilisez une prise électrique reliée à la terre délivrant une tension alternative entre 110 et 240 Volts.
- E Les sources de tension électrique doivent être protégées par un disjoncteur à courant de défaut.

#### **Risque d'endommagement de la station de chargement ou de la station de chargement des batteries par des batteries inappropriées.**

▶ Utilisez uniquement des batteries agréées par Vectron pour la Vectron POS MobilePro III.

#### **Risque d'endommagement des composants par le démontage.**

Ex Les composants du système d'encaissement ne doivent pas être ouverts.

#### **GARE**

**Risque d'endommagement de l'écran tactile par des objets tranchants.**

▶ Ne touchez l'écran tactile qu'avec le stylet prévu à cet effet ou avec les doigts.

#### **Une mauvaise programmation peut entraîner des dysfonctionnements.**

- $\triangleright$  Ne modifiez la programmation que si vous êtes absolument certain des conséquences.
- ▶ Protégez la programmation et les fonctions du programme par des mots de passe.
- ▶ Votre revendeur Vectron peut répondre à vos questions sur la programmation ou programmer le système d'encaissement selon vos souhaits.

#### **Des détergents trop agressifs peuvent endommager la surface du boîtier.**

- ▶ Pour le nettoyage, n'utilisez pas de poudre à récurer ni de détergent contenant des solvants.
- $\triangleright$  Si nécessaire, nettoyez la surface du boîtier des appareils avec un chiffon doux non pelucheux. Si elle est très sale, vous pouvez humidifier légèrement le chiffon avec de l'eau ou un détergent doux sans résidu.

#### **Endommagement de composants du système d'encaissement en raison d'un transport dans des emballages inappropriés.**

X Utilisez uniquement l'emballage d'origine pour transporter le système d'encaissement et le bloc d'alimentation.

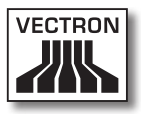

# 3. Mise en service

<span id="page-40-0"></span>Votre revendeur Vectron a programmé pour vous votre Vectron POS MobilePro III.

En cas de besoin, il vous assistera pour la mise en service et vous aidera à vous familiariser avec votre système d'encaissement.

#### 3.1. Mise en place de Station de chargement

#### 3.1.1. Choix de l'emplacement pour votre Station de chargement

- Placez votre Station de chargement dans un local bien ventilé dont la température se situe entre 0 et 35 °C.
- • Station de chargement ne doit jamais être recouvert.
- • Choisissez l'emplacement de manière à ce que votre Station de chargement ne soit pas exposé au rayonnement solaire direct.
- • Placez la Station de chargement sur une surface stable, plane et de taille suffisante.
- • Assurez-vous qu'aucun liquide ne peut s'écouler sur Station de chargement, sur le bloc d'alimentation ou sur le câble d'alimentation.
- • Posez les câbles de manière à ce qu'ils ne subissent pas de traction.
- • Posez les câble de façon à ce que personne ne puisse trébucher sur celui-ci.

3.1.2. Raccordement de la Station de chargement à l'alimentation électrique

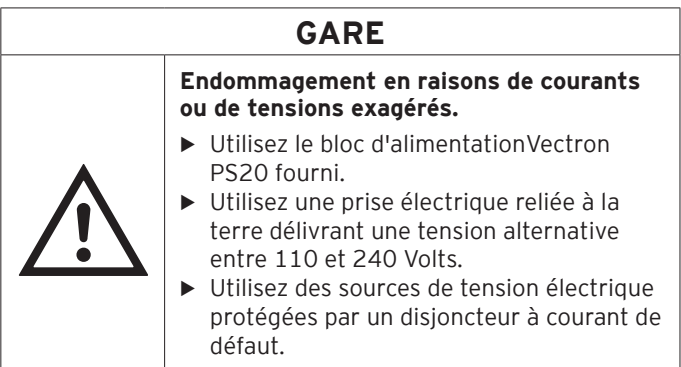

• Branchez la fiche électrique du bloc d'alimentation dans la prise électrique de la station de chargement.

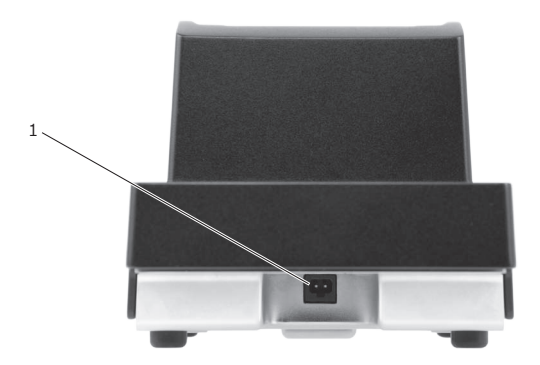

Fig. 1: Prise électrique de la station de chargement

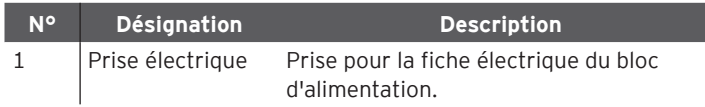

• Branchez l'Europlug du bloc d'alimentation sur une prise.

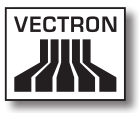

#### 3.2. Insérer la batterie dans la Vectron POS MobilePro III et la charger

Avant de mettre la Vectron POS MobilePro III en service, vous devez charger entièrement la batterie.

#### 3.2.1. Insérer la batterie

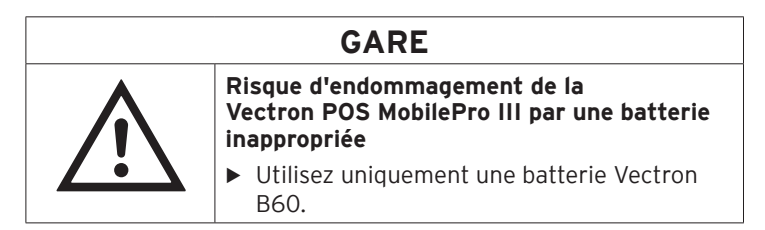

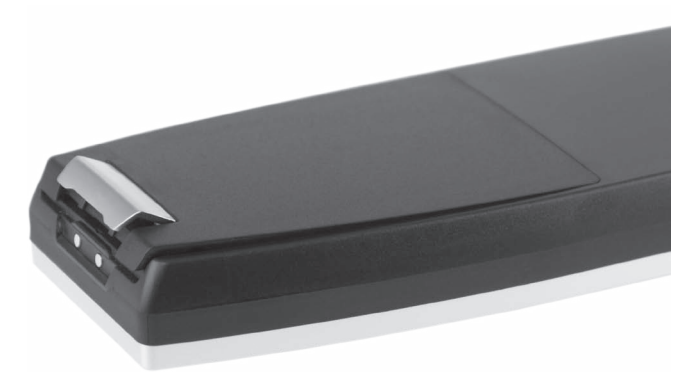

Fig. 2: Ouvrir le verrou du couvercle du compartiment de la batterie

• Ouvrez le compartiment de la batterie en relevant le verrou du couvercle du compartiment de la batterie.

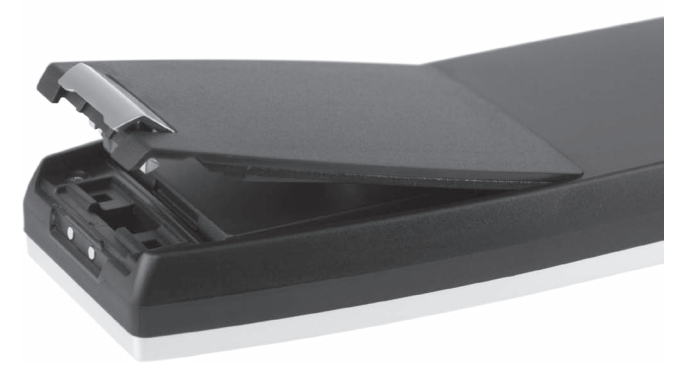

Fig. 3: Couvercle du compartiment de la batterie ouvert

- • Relevez le couvercle du compartiment de la batterie.
- • Posez le couvercle du compartiment de la batterie sur le côté.

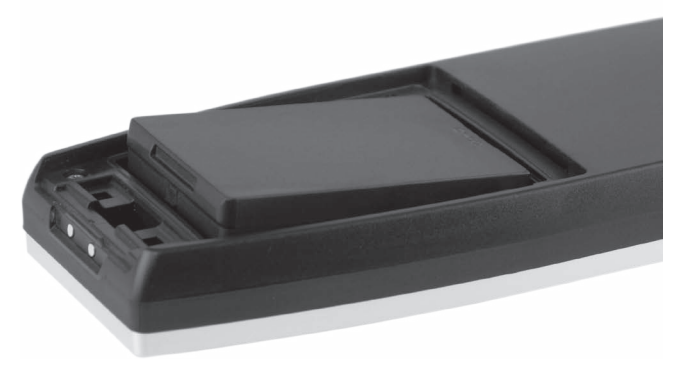

Fig. 4: Insérer la batterie

- • Insérez la batterie dans le compartiment de la batterie.
- • Enfoncez la batterie.

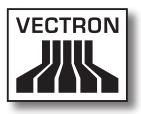

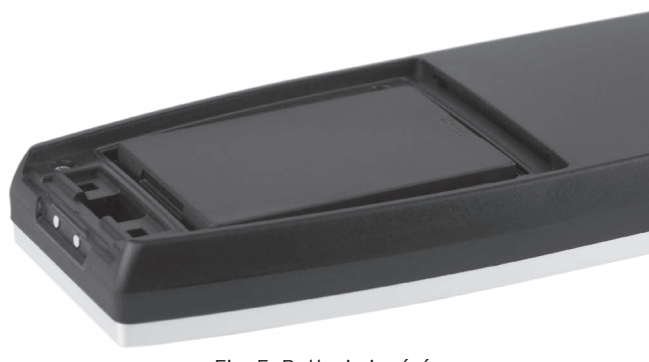

Fig. 5: Batterie insérée

- • Placez le couvercle du compartiment de la batterie sur le compartiment de la batterie comme dans la figure 3.
- • Abaissez le couvercle du compartiment de la batterie.
- • Fermez le couvercle du compartiment de la batterie en abaissant et enfonçant le verrou.

#### 3.2.2. Charger la batterie Vectron POS MobilePro III

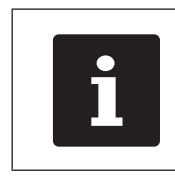

Le chargement complet d'une batterie<br>vide dure environ 2,5 heures dans la<br>Vectron POS MobilePro III. vide dure environ 2,5 heures dans la Vectron POS MobilePro III.

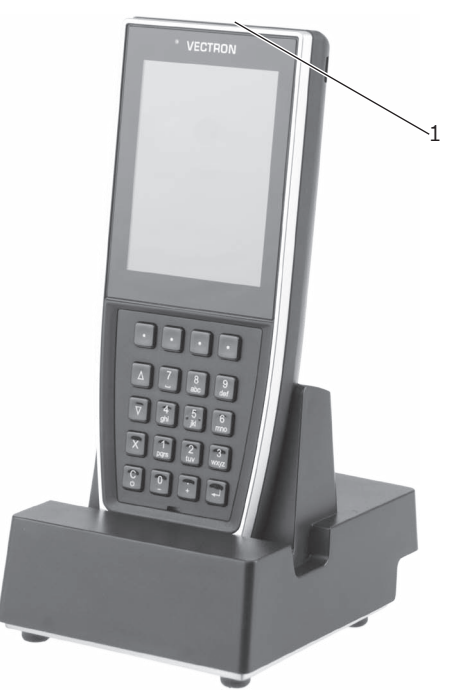

Fig. 6: Vectron POS MobilePro III dans la station de chargement

• Insérez la Vectron POS MobilePro III dans la station de chargement.

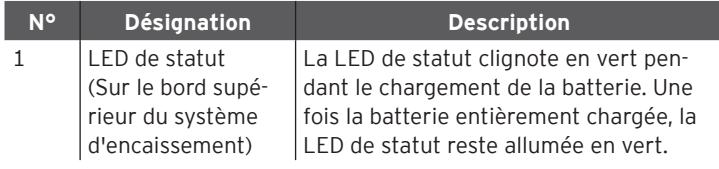

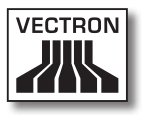

# 4. Utilisation

### 4.1. Démarrer et arrêter la Vectron POS MobilePro III

#### 4.1.1. Démarrer la Vectron POS MobilePro III

Si la Vectron POS MobilePro III a été mise en service comme indiqué au chapitre ["3. Mise en service" à la page 41](#page-40-0), vous pouvez démarrer votre système d'encaissement.

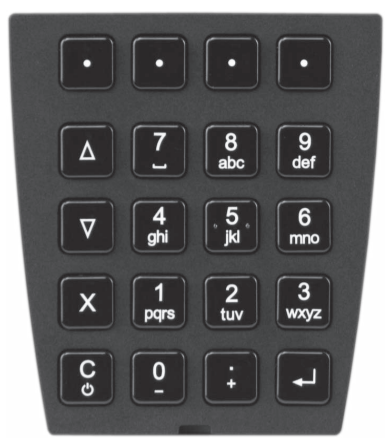

Fig. 7: Clavier Vectron POS MobilePro III

• Appuyez brièvement sur la touche On/Off  $\bullet$  en bas à gauche du clavier pour démarrer la Vectron POS MobilePro III.

Dès que l'interface d'enregistrement apparaît à l'écran, la Vectron POS MobilePro III est prête à fonctionner.

### 4.1.2. Arrêter la Vectron POS MobilePro III

• Appuez simultanément sur la touche On/Off en bas à gauche

du clavier et sur la touche programmable **et du** en haut à droite du clavier jusqu'à ce que les voyants de fonctionnement clignotent en bleu et vert et que le moteur à vibrations se déclenche brièvement.

• Relâchez les touches.

Le message « Le système va être éteint » s'affiche.

Dès que les voyants de fonctionnement s'éteignent, la Vectron POS MobilePro III est arrêtée.

### 4.1.3. Reset hardware

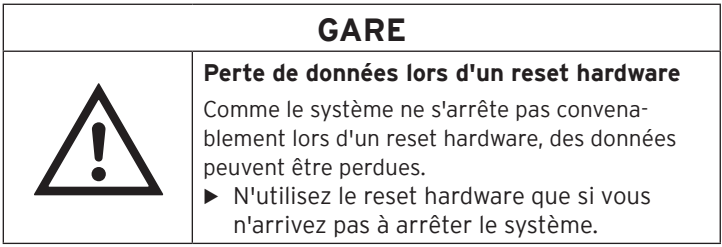

Pour arrêter le système d'encaissement indépendamment du logiciel POS, vous pouvez effectuer un reset hardware.

• Appuyez simultanément sur la touche On/Off  $\begin{array}{|c|c|c|c|}\n\hline\n\text{ }}\text{ }$ en bas à gauche

du clavier et sur la touche programmable en haut à droite du clavier.

• Maintenez les touches enfoncées même après l'alarme vibrante.

Dès que les voyants de fonctionnement s'éteignent, la Vectron POS MobilePro III est arrêtée.

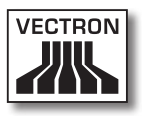

### 4.2. Veille

### 4.2.1. Mettre la Vectron POS MobilePro III en veille

La consommation d'énergie de la Vectron POS MobilePro III est réduite en mode veille car l'écran est éteint.

• Pour mettre la Vectron POS MobilePro III en veille, maintenez la

touche On/Off  $\ddot{\bullet}$  en bas à gauche du clavier enfoncée jusqu'à ce que l'écran s'éteigne.

La Vectron POS MobilePro III est en veille. Le voyant de fonctionnement clignote lentement en vert.

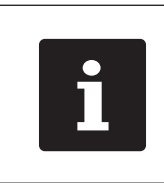

Votre revendeur spécialisé Vectron peut<br>programmer votre Vectron POS MobilePi<br>pour que le logiciel POS s'arrête quand v<br>appuyez sur la touche On/Off programmer votre Vectron POS MobilePro III pour que le logiciel POS s'arrête quand vous

appuyez sur la touche On/Off **pendant** quelques secondes.

### 4.2.2. Sortir la Vectron POS MobilePro III de la veille

• Appuyez brièvement sur la touche On/Off  $\bullet$  en bas à gauche du clavier.

Dès que l'interface d'enregistrement apparaît à l'écran, la Vectron POS MobilePro III est prête à fonctionner.

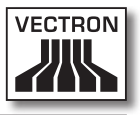

# 1. Explicación de términos y de signos

### 1.1. Información relativa a la seguridad

Este manual contiene indicaciones básicas de seguridad y advertencias específicas para su sistema de T. P. V. Vectron POS MobilePro III.

### 1.1.1. Advertencias

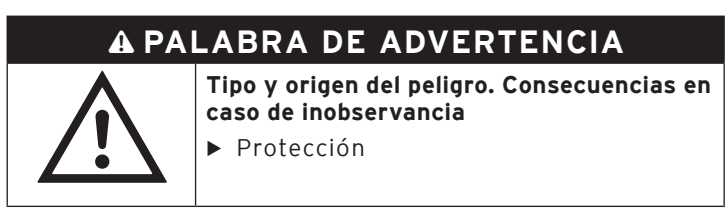

## 1.1.2. Señales

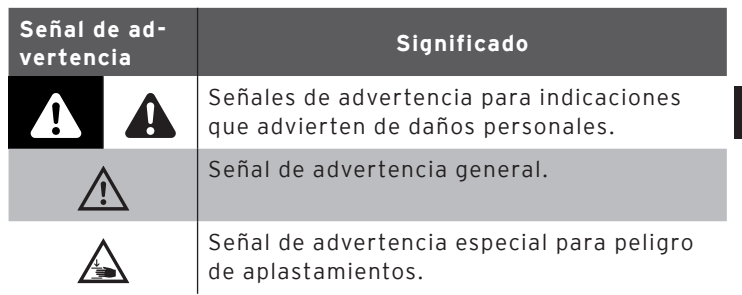

### 1.1.3. Palabras clave

# A **PELIGRO**

La palabra clave "PELIGRO" define un peligro con riesgo elevado, que tiene como consecuencia la muerte o graves lesiones corporales si no se evita

## A **ADVERTENCIA**

La palabra clave "ADVERTENCIA" define un peligro con riesgo medio, que podría tener como consecuencia la muerte o graves lesiones corporales si no se evita.

# A **CUIDADO**

La palabra clave "CUIDADO" define un peligro con bajo riesgo, que podría tener como consecuencias lesiones corporales reducidas o moderadas si no se evita

# **ATENCIÓN**

La palabra clave "ATENCIÓN" define un peligro que podría tener como consecuencia daños materiales si no se evita.

### 1.2. Referencias a información

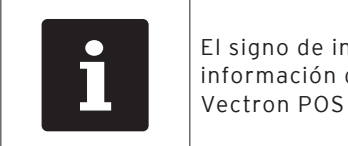

El signo de información indica referencias a información que puede ser útil al utilizar el Vectron POS MobilePro III.

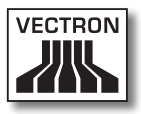

# 2. Normas de seguridad

### A **PELIGRO**

#### **Descarga eléctrica mortal por componentes dañados del sistema de T. P. V.**

- ▶ En caso de daños, desenchufe el cable de red.
- ▶ Diríjase a su distribuidor Vectron si algún componente del sistema de T. P. V. está dañado.

## A **CUIDADO**

#### **Peligro de tropiezo y daños en el aparato por cables sueltos presentes en la misma sala.**

▶ Sitúe los cables de forma que no supongan ningún peligro.

# **ATENCIÓN**

#### **Deterioro de los componentes del sistema de ECR debido a tensiones o corrientes excesivas.**

- $\blacktriangleright$  Utilice un enchufe con toma de tierra con una tensión alterna de entre 110 y 240 voltios.
- $\triangleright$  Utilice fuentes de alimentación protegidas por un interruptor diferencial.

#### **Deterioro de la estación de carga o la estación de carga de baterías debido al uso de baterías inadecuadas.**

 $\blacktriangleright$  Utilice únicamente baterías permitidas por Vectron para el Vectron POS MobilePro III.

#### **Deterioro de componentes debido al desmontaje**

 $\triangleright$  No se deben abrir los componentes de los sistemas de T.P.V.s.

#### **Deterioro de la pantalla táctil debido a objetos afilados.**

 $\triangleright$  Sólo se debe tocar la pantalla táctil con un lápiz adecuado o con los dedos.

# **ATENCIÓN**

#### **Problemas de funcionamiento por errores de programación.**

- $\triangleright$  No modifique la programación sin estar completamente seguro de las consecuencias.
- ▶ Proteja la programación y las funciones del programa con contraseñas.
- ▶ El distribuidor de Vectron le avudará si tiene dudas de programación o programará el sistema de T.P.V. según sus preferencias.

#### **El uso de detergentes demasiado agresivos puede dañar las superficies de la carcasa.**

- ▶ No utilice polvos agresivos ni limpiadores disolventes de plásticos para limpiarlas.
- ▶ En caso necesario, limpie la superficie de la carcasa de los dispositivos con un paño suave y sin pelusas. Si está muy sucia, este se puede humedecer ligeramente con agua o con un detergente suave que no deje restos.

#### **Daños en los componentes del sistema de T.P.V. por transporte en embalaje inapropiado.**

▶ Para transportar el sistema de T.P.V. y la fuente de alimentación, utilice únicamente el embalaje original.

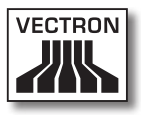

# 3. Puesta en servicio

<span id="page-54-0"></span>Su distribuidor Vectron ha programado su Vectron POS MobilePro III. En caso de necesidad, le ayuda a poner en servicio su sistema de T. P. V. y le enseña a utilizarlo.

### 3.1. Colocar el Estación de carga

#### 3.1.1. Elegir el lugar de instalación para el Estación de carga

- • Colocar el Estación de carga en un lugar bien ventilado en el que la temperatura se encuentre entre 0 y 40 °C.
- • Cuando está en funcionamiento, no se debe cubrir el Touch.
- • Seleccionar el lugar de colocación de modo que el Estación de carga no reciba rayos directos del sol.
- • Colocar el Estación de carga sobre una superficie estable, plana y suficientemente amplia.
- • Asegúrese de que no puedan fluir líquidos por el Estación de carga, la fuente de alimentación o el cable de red.
- • Coloque los cables de modo que no estén sometidos a tracción.
- • Coloque los cables de modo que nadie pueda tropezarse con ellos.

3.1.2. Conectar el Vectron POS MobilePro III al suministro eléctrico

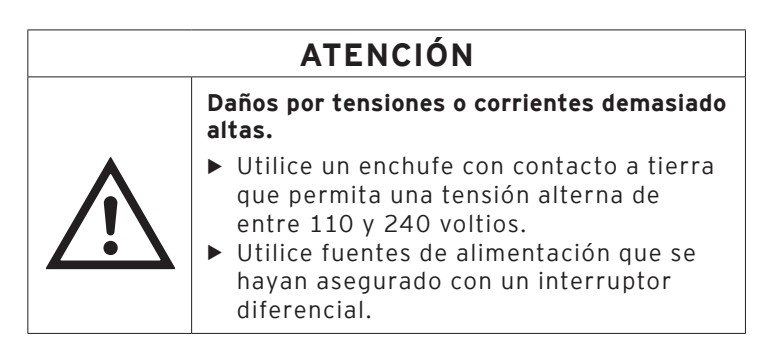

• Introduzca la clavija de corriente de la fuente de alimentacón en la conexión eléctrica de la estación de carga.

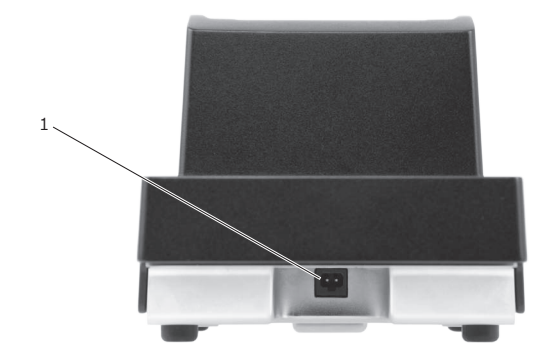

Fig. 1: Conexión eléctrica de la estación de carga

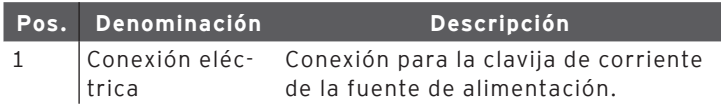

• Introduzca la clavija europea de la fuente de alimentación en un enchufe.

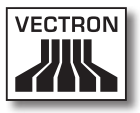

#### 3.2. Coloque la batería en el Vectron POS MobilePro III y cárguela

Antes de poner en servicio el Vectron POS MobilePro III, hay que cargar completamente la batería.

#### 3.2.1. Colocar la batería

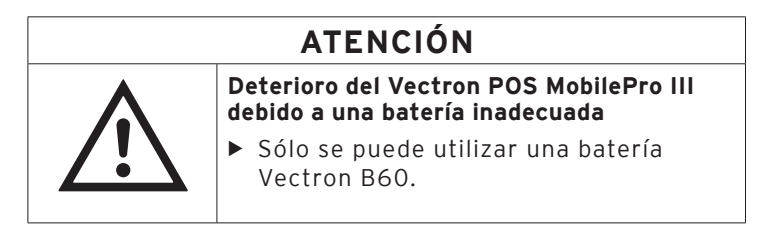

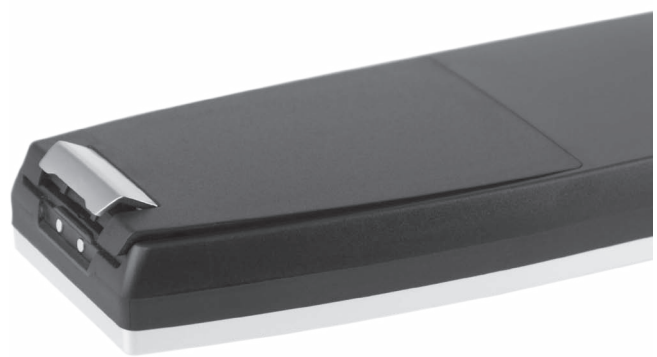

Fig. 2: Abrir el bloqueo de la tapa del compartimiento de la batería

• Abra el compartimiento de la batería plegando hacia arriba el bloqueo de la tapa.

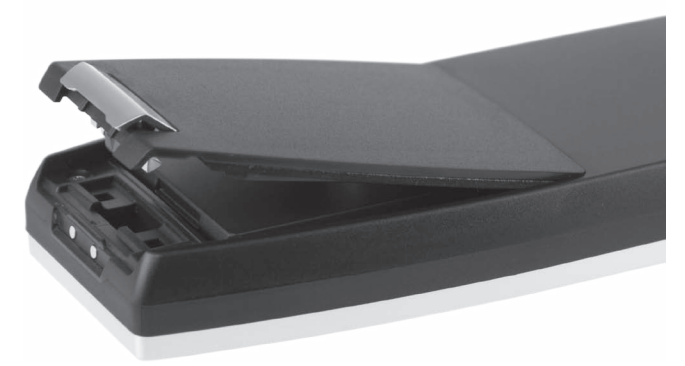

Fig. 3: Tapa del compartimiento de la batería abierta

- • Pliegue hacia arriba la tapa del compartimiento de la batería.
- • Deje a un lado la tapa.

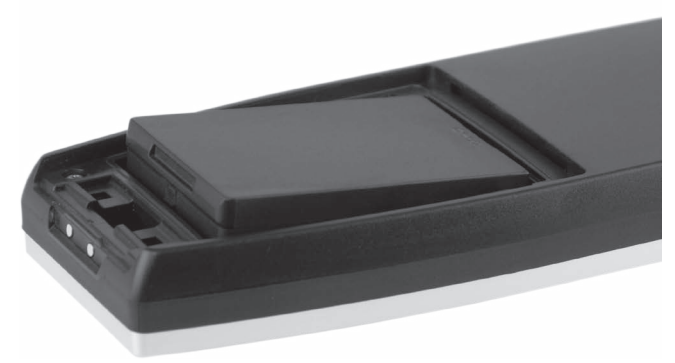

Fig. 4: Colocar la batería

- • Coloque la batería en el compartimiento.
- • Presione hacia abajo la batería.

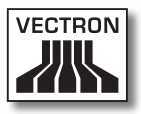

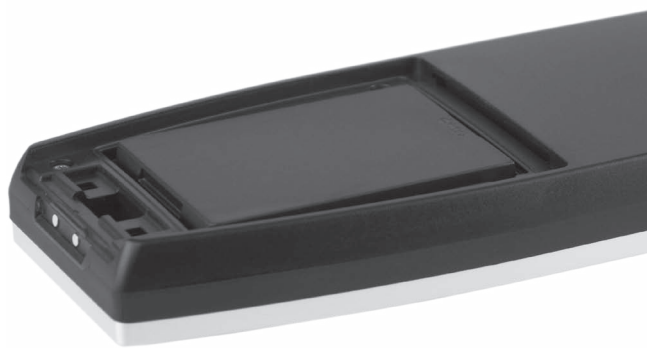

Fig. 5: Batería colocada

- • Coloque la tapa en el compartimiento de la batería tal y como aparece en la figura 3.
- • Pliegue hacia arriba la tapa del compartimiento de la batería.
- • Cierre la tapa del compartimiento de la batería presionando hacia abajo el bloqueo hasta que encaje.

#### 3.2.2. Cargar la batería del Vectron POS MobilePro III

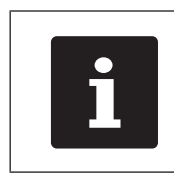

Se necesitan unas 2,5 horas para cargar completamente la batería del Vectron POS MobilePro III.

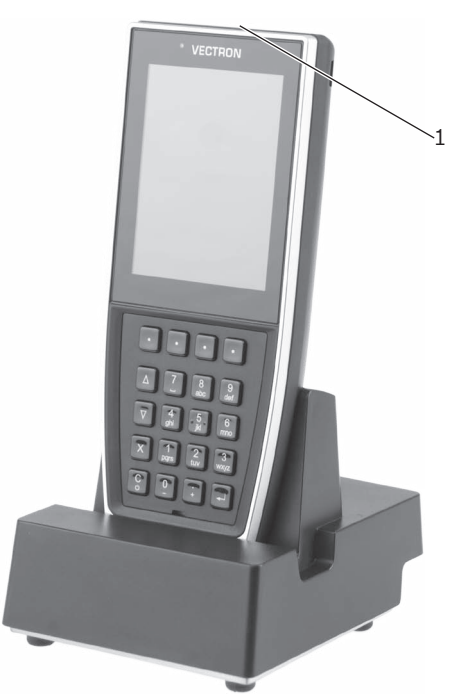

Fig. 6: El Vectron POS MobilePro III en la estación de carga

• Coloque el Vectron POS MobilePro III en la estación de carga.

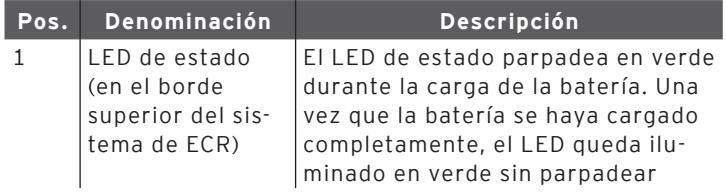

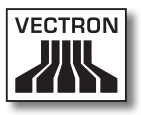

# 4. Funcionamiento

### 4.1. Encender y apagar el Vectron POS MobilePro III

#### 4.1.1. Encender el Vectron POS MobilePro III

Si ha puesto en servicio el Vectron POS MobilePro III de la forma descrita en el capítulo ..3. Puesta en servicio" en página [55,](#page-54-0) puede encender el sistema de ECR.

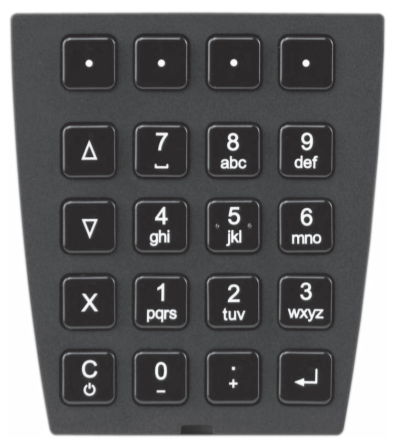

Fig. 7: Teclado del Vectron POS MobilePro III

• Pulse brevemente la tecla de encendido y apagado , situada en la parte inferior izquierda del teclado, para encender el Vectron POS MobilePro III.

Una vez que aparezca en pantalla la interfaz de registro, el Vectron POS MobilePro III está preparado para su uso.

### 4.1.2. Apagar el Vectron POS MobilePro III

• Pulse simultáneamente la tecla de encendido y apagado , situada en la parte inferior izquierda del teclado, y la tecla

programable , situada en la parte superior derecha del teclado, hasta que las luces de funcionamiento parpadeen en azul y verde y el motor de vibración se active brevemente.

• Suelte las teclas.

Aparecerá el mensaje «El sistema se apagará».

El Vectron POS MobilePro III está apagado cuando se apagan las luces de funcionamiento.

#### 4.1.3. Reseteo de hardware

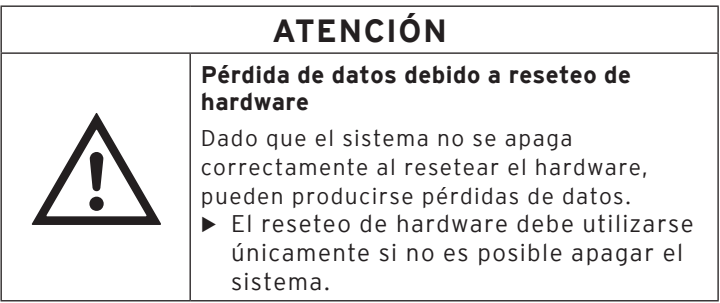

Para apagar el sistema de T.P.V. independientemente del POS software, puede realizarse un reseteo de hardware.

• Pulse simultáneamente la tecla de encendido y apagado , situada en la parte inferior izquierda del teclado, y la tecla

programable , situada en la parte superior derecha del teclado.

• Mantenga pulsada esta combinación de teclas incluso después de la alarma de vibración.

El Vectron POS MobilePro III está apagado cuando se apagan las luces de funcionamiento.

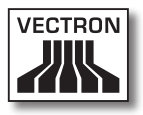

#### 4.2. Modo de suspensión

### 4.2.1. Poner en modo de suspensión el Vectron POS MobilePro III

Al apagarse la pantalla en el modo de suspensión, se reduce el consumo de energía del Vectron POS MobilePro III.

• Para poner el Vectron POS MobilePro III en modo de suspensión, mantenga presionada la tecla de encendido y apa-

gado <sup>o</sup> , situada en la parte inferior izquierda del teclado. hasta que se apague la pantalla.

El Vectron POS MobilePro III se pone en modo de suspensión. La luz de funcionamiento parpadea lentamente en verde.

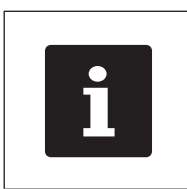

El distribuidor de Vectron puede<br>programar el Vectron POS Mobile<br>de modo que el POS Software se<br>tras pulsar durante unos segundo<br>tecla de encendido y apagado programar el Vectron POS MobilePro III de modo que el POS Software se apague tras pulsar durante unos segundos la

tecla de encendido y apagado

#### 4.2.2. Reactivar el Vectron POS MobilePro III tras el modo de suspensión

 $\cdot$  Pulse brevemente la tecla de encendido y apagado situada en la parte inferior izquierda del teclado.

Una vez aparece en pantalla la interfaz de registro, el Vectron POS MobilePro III está preparado para su uso.

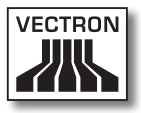

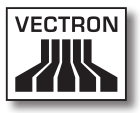